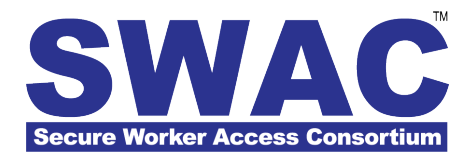

# **Guidebook for SWAC™ System Users and Participating Organizations**

Version 3.0.5

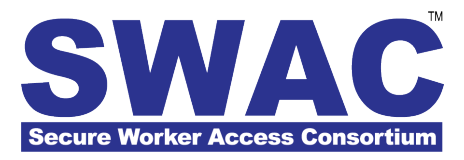

#### **Table of Contents**

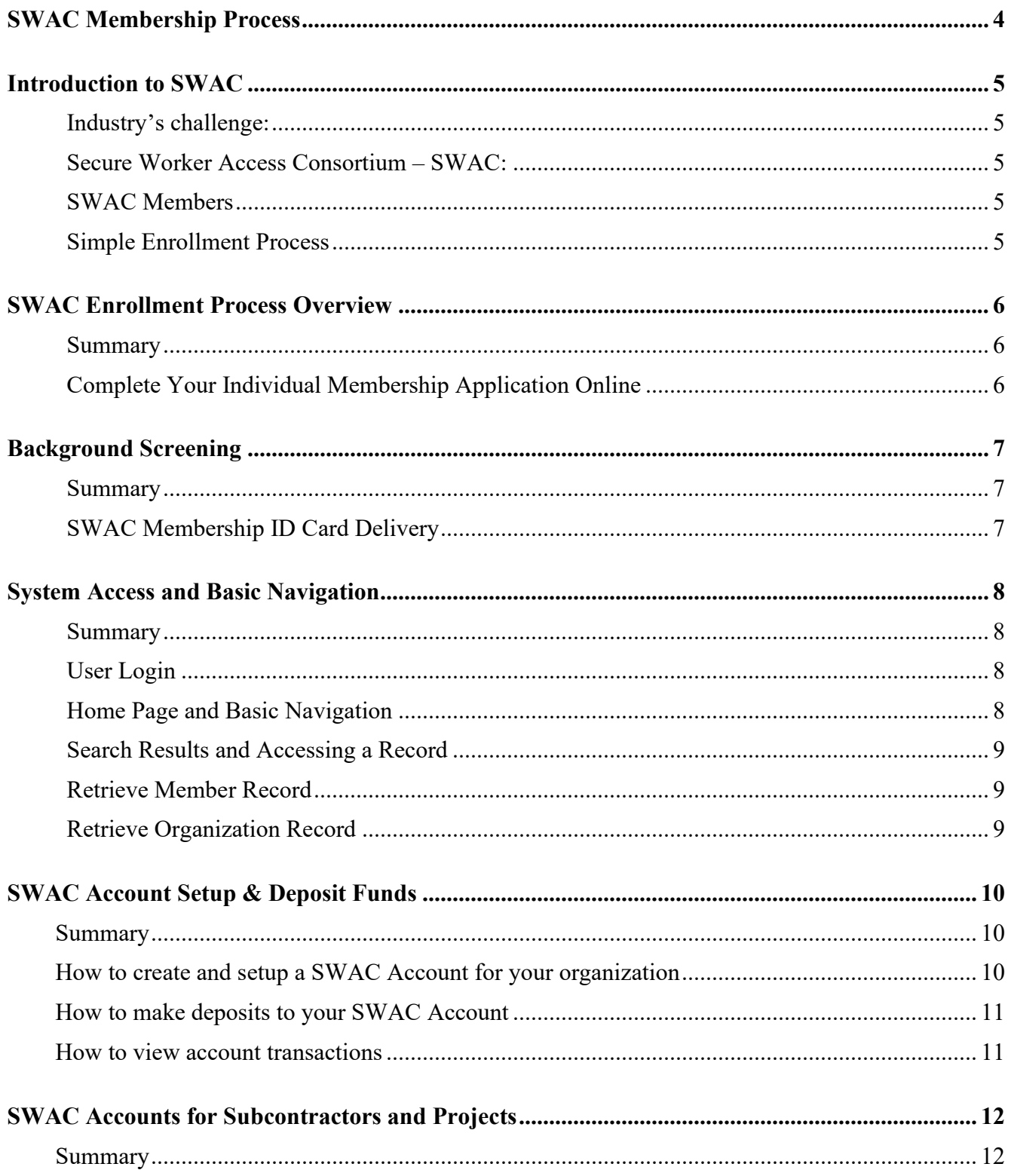

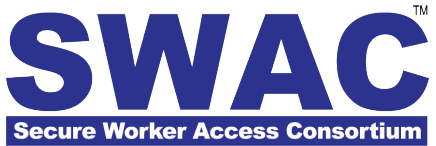

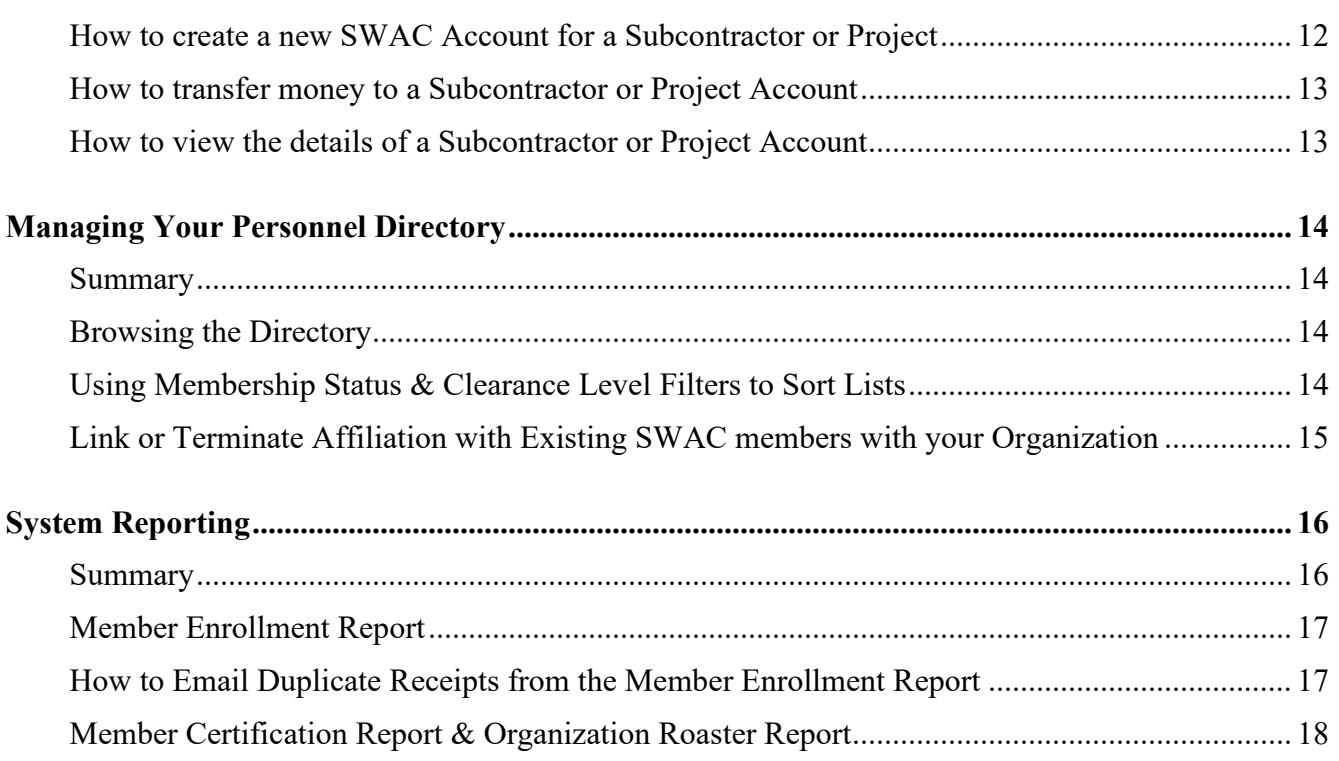

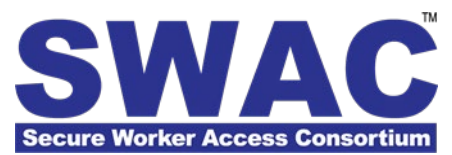

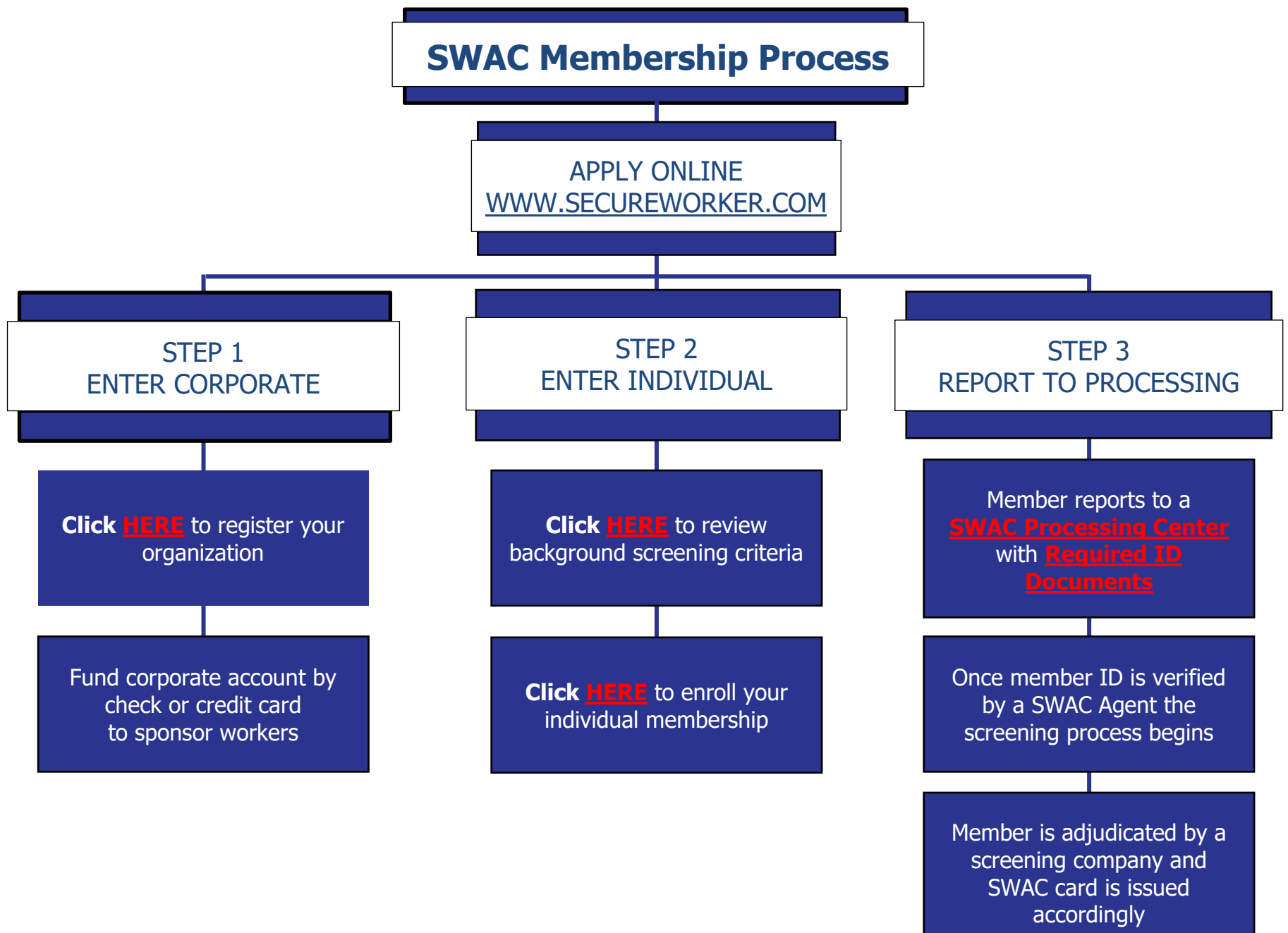

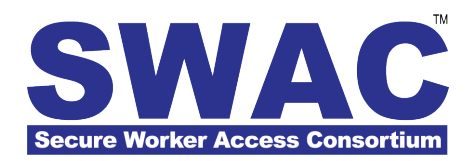

# **Introduction to SWAC**

<span id="page-4-0"></span>Protecting the security of sensitive transportation facilities, critical infrastructures and key resources remains a critical business issue for facility owners, contractors and labor organizations alike.

# <span id="page-4-1"></span>**Industry's challenge:**

To establish an industry-wide accepted standard that quickly ensures and accurately verifies that anyone who seeks access to transportation facilities, critical infrastructures, and key resources or to confidential information in sensitive documents is known, trained, and threat free in accordance with federal standards.

#### **Secure Worker Access Consortium (SWAC) – the only comprehensive, shared solution:**

SWAC enables facility owners and their labor partners to cooperatively strengthen regional security by validating individuals' identity and credentials at sensitive facilities.

# <span id="page-4-2"></span>**Secure Worker Access Consortium – SWAC:**

SWAC is a highly-secure, information-sharing program that provides services and technologies to verify that individuals who access sensitive facilities are known and have demonstrated a safe and threat-free history. The program's turnkey services and technologies provide:

- **Personnel data collection and program administration**
- **Identity document verification, photo capture and authorization form management**
- **Supervision of independent, third-party personal identity verification and criminal history background screening vendors**

# <span id="page-4-3"></span>**SWAC Members**

- Protect their personnel's right to privacy
- Eliminate the cost of redundant testing/training
- Reduce time lost in retraining and recertification
- Ensure workforce is safe, threat-free and skilled

# <span id="page-4-4"></span>**Simple Enrollment Process**

- Contractors complete the Organization Membership Application
- Individuals complete an application online or onsite
- Applicants present ID documents for Positive Identity Verification (PIV)
- Authorized representatives receive SWAC Membership ID Cards for sponsored individuals.

For additional information, visit [www.secureworker.com](http://www.secureworker.com/) or call 1(877)522-7922

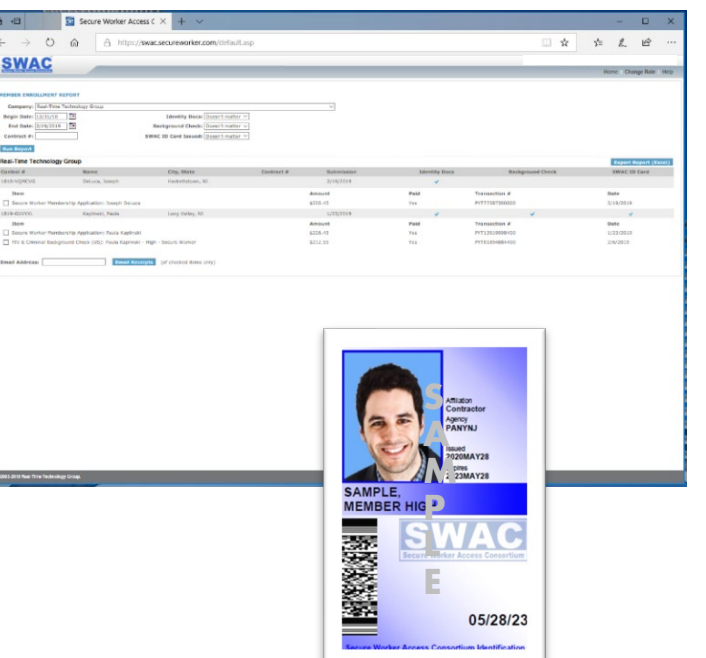

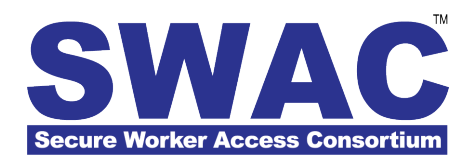

# **SWAC Enrollment Process Overview**

#### <span id="page-5-1"></span><span id="page-5-0"></span>**Summary**

This *Customer Support Bulletin* describes the process that individual members must follow in order to enroll in the SWAC program. It provides detailed instructions for application submission by individual members. Further, this bulletin also provides a brief description of the background screening and ID card delivery aspects of the SWAC program.

# <span id="page-5-2"></span>**Complete Your Individual Membership Application Online**

You may complete your *individual* membership application at any time online by going to: <http://secureworker.com/membership.asp>

Select the *Apply or Renew Now* Button under the Individual Members section.

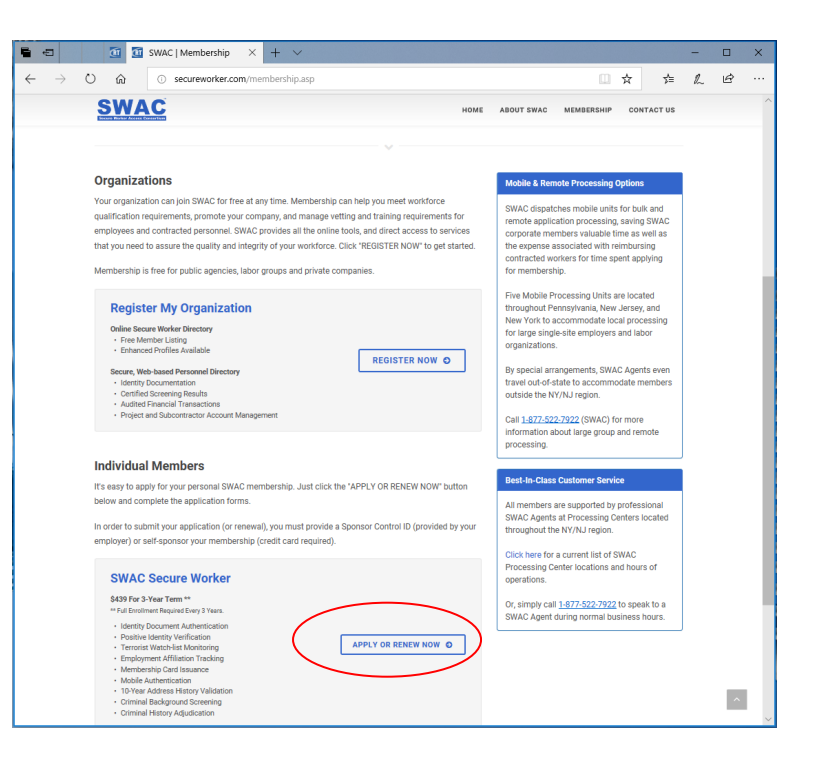

**PLEASE NOTE:** For your convenience, sample application forms are available in the "Important Recourses for Download" section located at the bottom of the page at http://secureworker.com/about.asp

The background screening criteria utilized by SWAC is also available for download in that same section at [http://secureworker.com/about.asp.](http://secureworker.com/about.asp) **The background screening criteria document contains a clear list of** *Disqualifying Criminal Offenses* **that should be reviewed by applicants prior to submitting an Individual Membership Application. Refunds will not be provided once an application is submitted for review regardless of the findings of the background screening investigations.**

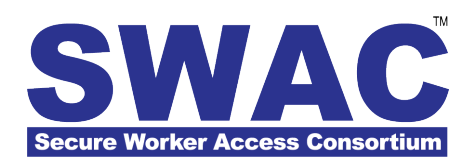

# **Background Screening**

### <span id="page-6-1"></span><span id="page-6-0"></span>**Summary**

Upon submission, each individual application is immediately assigned to an independent, third-party background screening company to perform the required personal identity verification and criminal background investigations.

Once submitted for processing, this selection cannot be changed and refunds of screening charges will not be provided.

Identity verification and background screening investigations are based on, but not necessarily identical to, criteria provided by the United States Department of Homeland Security (DHS), Transportation Security Administration's (TSA) list of Disqualifying Criminal Offenses as detailed in 49 CFR (Code of Federal Regulations) 1542.209 and 1572.103, and as summarized by SWAC in the document entitled Background Screening Criteria (Secure Worker only), available for download at <http://secureworker.com/about.asp> located at the bottom of the page.

# <span id="page-6-2"></span>**SWAC Membership ID Card Delivery**

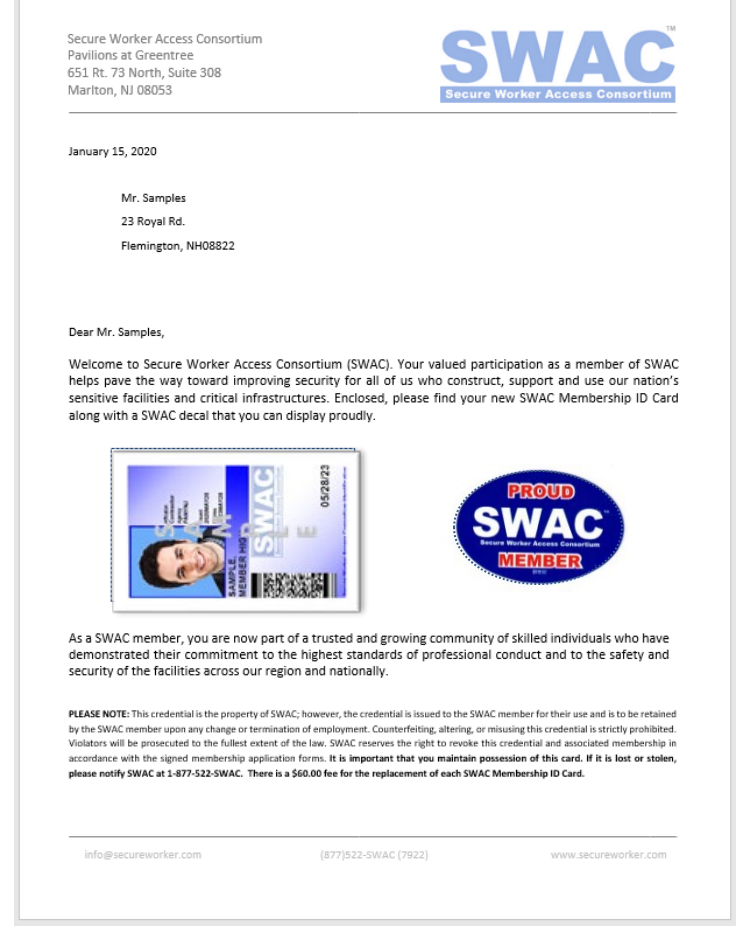

SWAC Membership ID cards will be issued to all members who successfully complete the application process (including presentation of identity documents to an authorized SWAC Agent) and pass the minimum screening requirements. These cards are delivered via organization representatives or can be picked up at the SWAC Processing Center specified on each application. Please contact your organization's Designated Administrative Contact (DAC) or Designated Security Representative (DSR) for more information about arrangements made by your organization for card delivery.

PLEASE NOTE: Whether you are an initial applicant or a renewing applicant, you must report to a SWAC Processing Center and present your identity documents to a SWAC Agent for verification before the background screening process can begin. A SWAC Membership ID Card will only be issued after the screening company completes the background screening and assigns your access level.

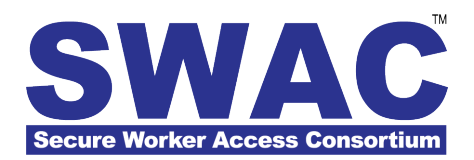

# **System Access and Basic Navigation**

#### <span id="page-7-1"></span><span id="page-7-0"></span>**Summary**

This Customer Support Bulletin describes how to locate the system utilized by SWAC, login to its secure management web site, and retrieve organization and member records.

#### <span id="page-7-2"></span>**User Login**

To login to the secure system utilized by SWAC, go to: [http://swac.secureworker.com](http://swac.secureworker.com/) and enter your Username and Password.

If you forget your password, click the Forgot Password link.

If you are having difficulty using the system, click the PC and Mac Browser Requirements link for more technical support information.

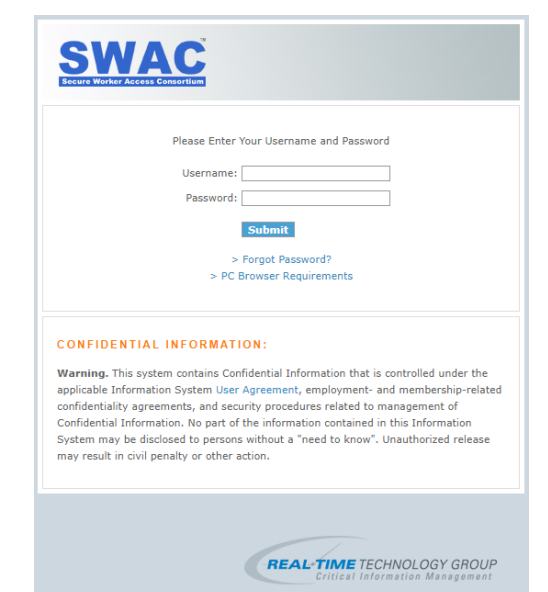

# <span id="page-7-3"></span>**Home Page and Basic Navigation**

Upon successful login, you will access your home page as shown here.

To search for an organization or individual Member, use the search function in the left column.

PLEASE NOTE: You can search for members and organizations by name, or, if known, you can search by Control ID. Use the Search Option for additional filter options.

Any relevant alerts or user messages from SWAC Customer Service will appear in the right column.

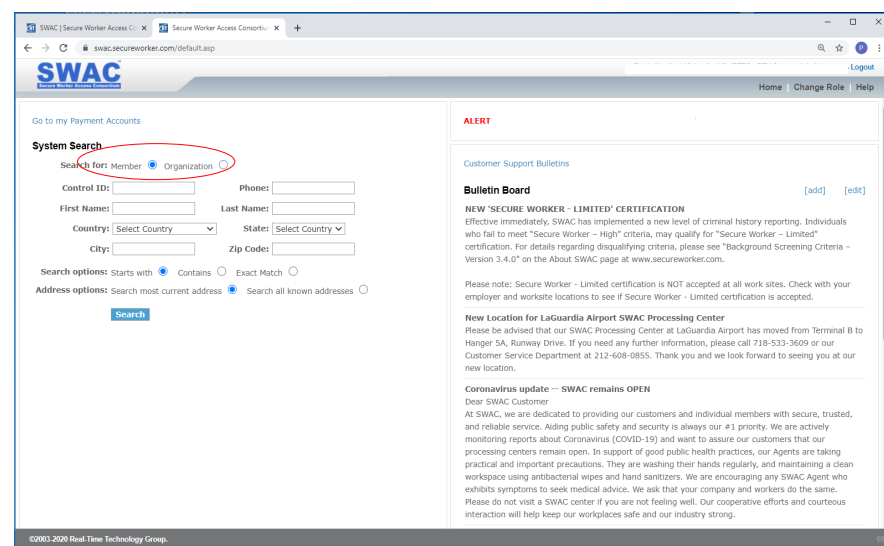

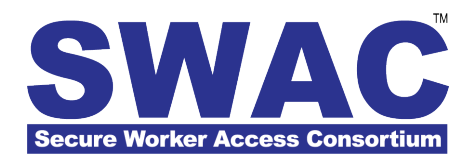

# <span id="page-8-0"></span>**Search Results and Accessing a Record**

#### <span id="page-8-1"></span>**Retrieve Member Record**

To retrieve a member record, click on the name of the member you are trying to access. If you're not sure of the correct individual, you may click on the silhouette image of the head and shoulders to view a picture of the selected member.

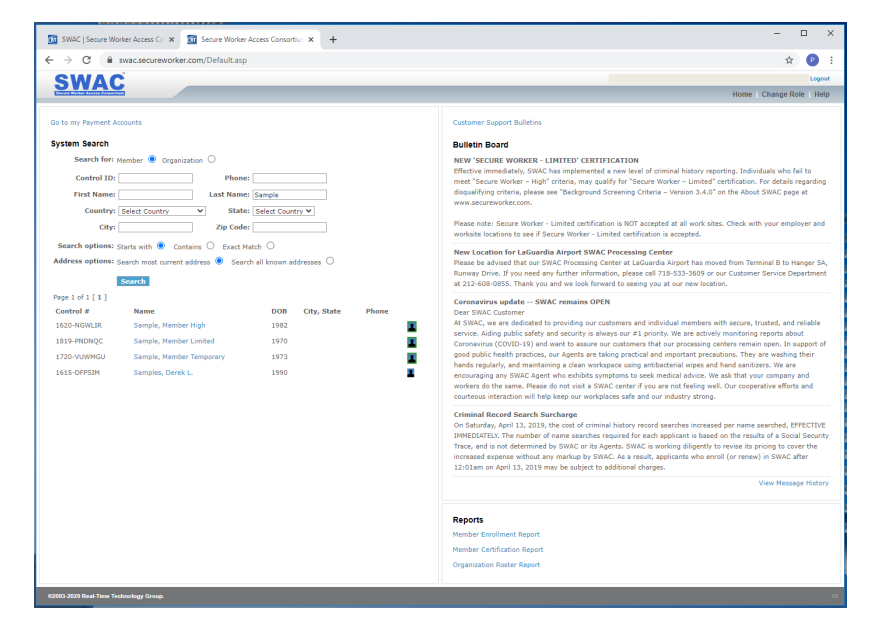

#### <span id="page-8-2"></span>**Retrieve Organization Record**

n.

To retrieve an organization record, click on the name of the member organization you are trying to access.

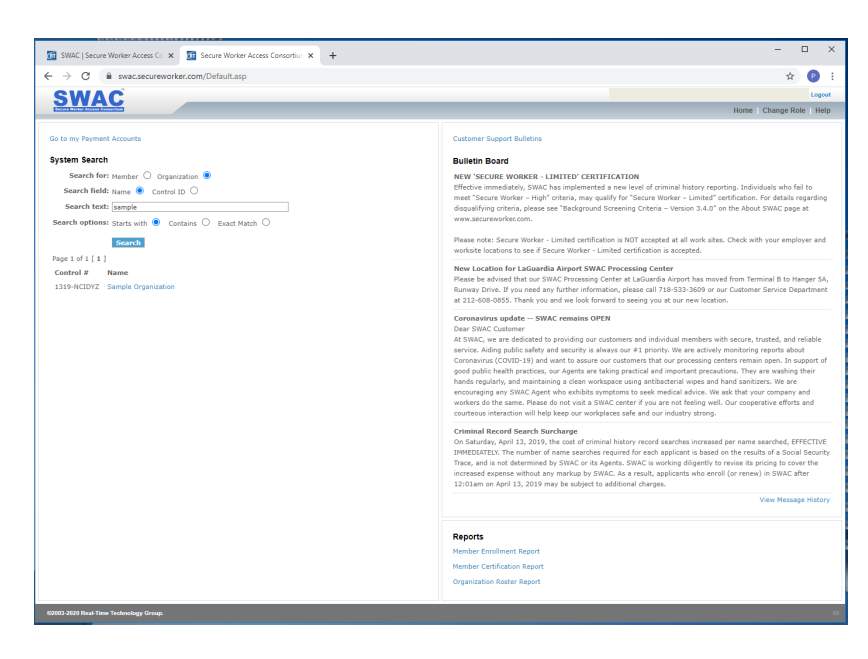

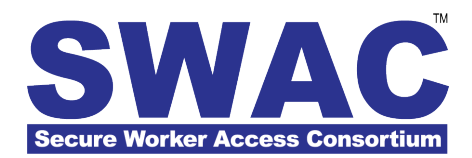

# **SWAC Account Setup & Deposit Funds**

### <span id="page-9-1"></span><span id="page-9-0"></span>**Summary**

This *Customer Support Bulletin* describes how participating organizations can establish debit accounts to facilitate individuals' enrollment. It provides detailed instructions regarding the creation and initial setup of your organization's Main SWAC Account, as well as how to make deposits and view detailed account transaction histories online.

PLEASE NOTE: Additional SWAC Accounts can be established for specific subcontractors or projects, and even subcontractors working on projects. For more information regarding this topic, please refer to *Customer Support Bulletin: SWAC Accounts for Subcontractors and Projects*.

#### <span id="page-9-2"></span>**How to create and setup a SWAC**   $\times$  +  $\rightarrow$  C ON  $\overline{\bullet}$ **Account for your organization SWAC** You may register and create a SWAC Account Membership for your organization at any time; *for free*, by going to: http://secureworker.com/apply-Be Part of the Solution Join Now online.asp selecting *REGISTER NOW* to Register Your Organization. For your review, sample application forms are available in the "Form Downloads" section located under the About SWAC tab. Dear Mr. Jones, **PLEASE NOTE**: A Username and Password Thank you for registerin trusted and growing compunity and the series of the secure ready to and organizations. We prove the secure of the second to our team of the second of the second of the second of the second of the second of the second of th to SWAC's online systems is automatically We are contacting you as the Designation Contact (DAC) for DY Consultants. Please read the DY Consultants. Please read this read that the DY Consultants. Please read the DY Contact (DAC) for DY Consultants. Please read thi provided to all organizations that register email carefully be membership, and acces online. After submitting your *Organization* DY Consultants may aut|<br>need to provide your Company Control Number list below in order to permit this affiliation. *Membership Application*, please check your email for this important document. **Company Control Number: 1010-ZXBMTJ** DY Consultants may authorize and sponsor individuals who apply for SWAC membership. You will need to provide Master SWAC Account Number listed below prior to submitting applications for individual membership. **Master SWAC Account Number: SAM3436332X** This Master SWAC Account Number should *only* be given to individuals who are authorized to submit an application for your organization. Because this number can be used to automatically pay application and background screening fees, it must be guarded accordingly. Overseeing financial transactions is part of your DAC responsibilities. Please note, SWAC does not offer credit terms on financial accounts. Therefore, funds must first be added via credit card before debit transactions can be made for individual membership applications and background screening fees. To help you efficiently manage unique projects and /or subcontractors, you can create and manage additional accounts as well as access detailed account transaction records online. To login, simply go to: [https://swac.secureworker.com](https://red001.mail.microsoftonline.com/owa/redir.aspx?C=38025fb21bc246c89e01de87d0580d27&URL=https%3a%2f%2fswac.secureworker.com) and enter the following username and password: **Username:** jjones **Temporary Password:** BlueCorn2 As DAC, you are automatically granted limīt<del>ed access to your-orga</del>ñization's membership and payment account<br>information online. However, in order to gain complete access to your organization's SWAC corporate and<br>individua screening at the High level. This screening is administered by a certified, third-party background screening company. More detailed application information, including *Frequently Asked Questions* and the *Background Screening Criteria* can be viewed and/or downloaded at http://ww ī

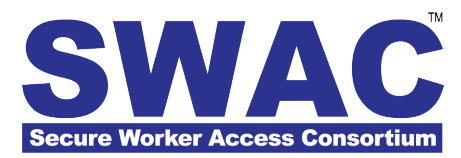

# <span id="page-10-0"></span>**How to make deposits to your SWAC Account**

You can deposit funds to your SWAC account at

the end of the organization registration process (see above), or any time by logging into your SWAC account online.

#### **Deposit Funds during the company registration:**

To deposit funds during the registration process, simply follow the instructions provided during **Step 5: SWAC Account Payment Information**, to deposit funds by check or credit card.

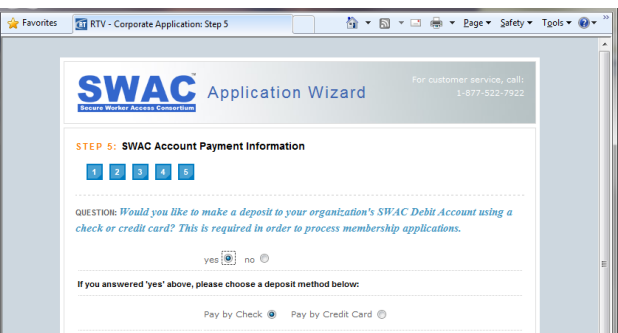

#### **Deposit Funds Anytime:**

After your *Organization Membership Application* is completed and you have received the login information required to access SWAC's online systems, you may make a deposit to your SWAC account at any time. Simply login and search for your organization's name. For help, please refer to *Customer Support Bulletin: System Access and Basic Navigation*.

After finding and selecting your organization from the search results, select the **Finance** tab in the navigation bar at the top of the page.

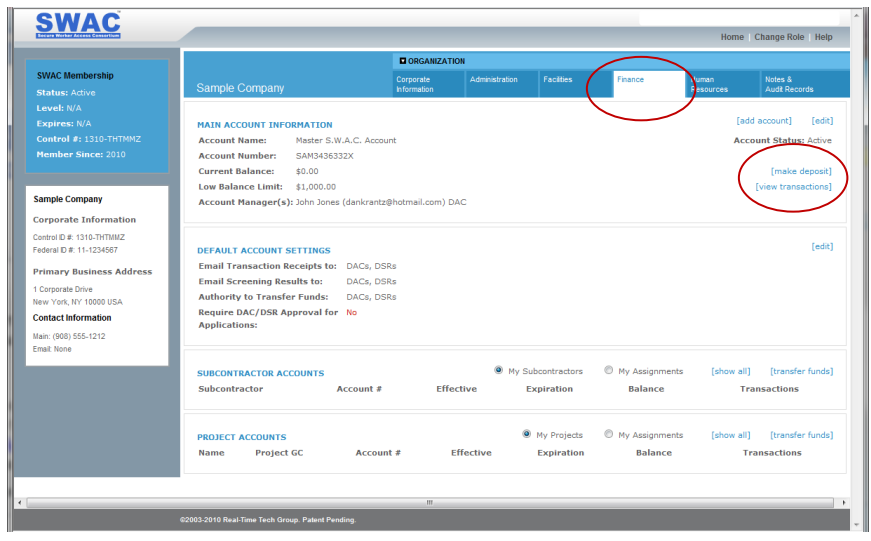

<span id="page-10-1"></span>Then select "**make deposit**" as shown in the sample screen to the right.

#### **How to view account transactions**

To view detailed transaction history related to the main SWAC account, click the "**view transactions**" link located directly below the "**make deposit**" link.

For more information about transaction reporting required by various agencies (for example, Port Authority of NY & NJ, Metropolitan Transit Authority, or NJ Transit), please also refer to *Customer Support Bulletin: System Reporting*.

© 2020 Secure Worker Access Consortium. SWAC<sup>™</sup> Page 11 of 18 Ref: SWAC\_Guidebook 3.0.5

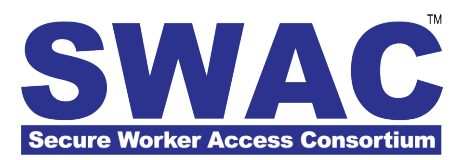

# **SWAC Accounts for Subcontractors and Projects**

### <span id="page-11-1"></span><span id="page-11-0"></span>**Summary**

This *Customer Support Bulletin* describes how to create additional SWAC accounts for the purpose of tracking unique subcontractors and/or projects. It provides detailed instructions on creating new accounts, transferring funds between your main SWAC account and subcontractor or project accounts, and viewing detailed transactions for any account.

**PLEASE NOTE:** A main SWAC account must exist before subcontractor or project accounts can be created. For more information regarding the creation of this account or accessing the Finance tab for your organization, please refer to *Customer Support Bulletin: SWAC Account Basics*.

# <span id="page-11-2"></span>**How to create a new SWAC Account for a Subcontractor or Project**

To create a new SWAC account to be used for a specific subcontractor or project, simply navigate to the Finance tab for your organization, and select the "**add account**" link. These accounts are created as shown below in Fig.1 as subaccounts under your main SWAC account.

As new accounts are created, they will appear in the bottom half of the page in the appropriate category.

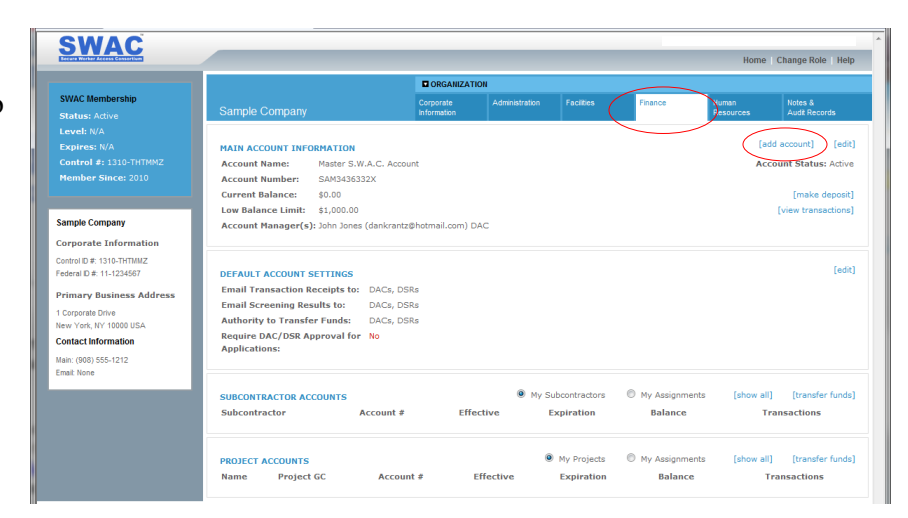

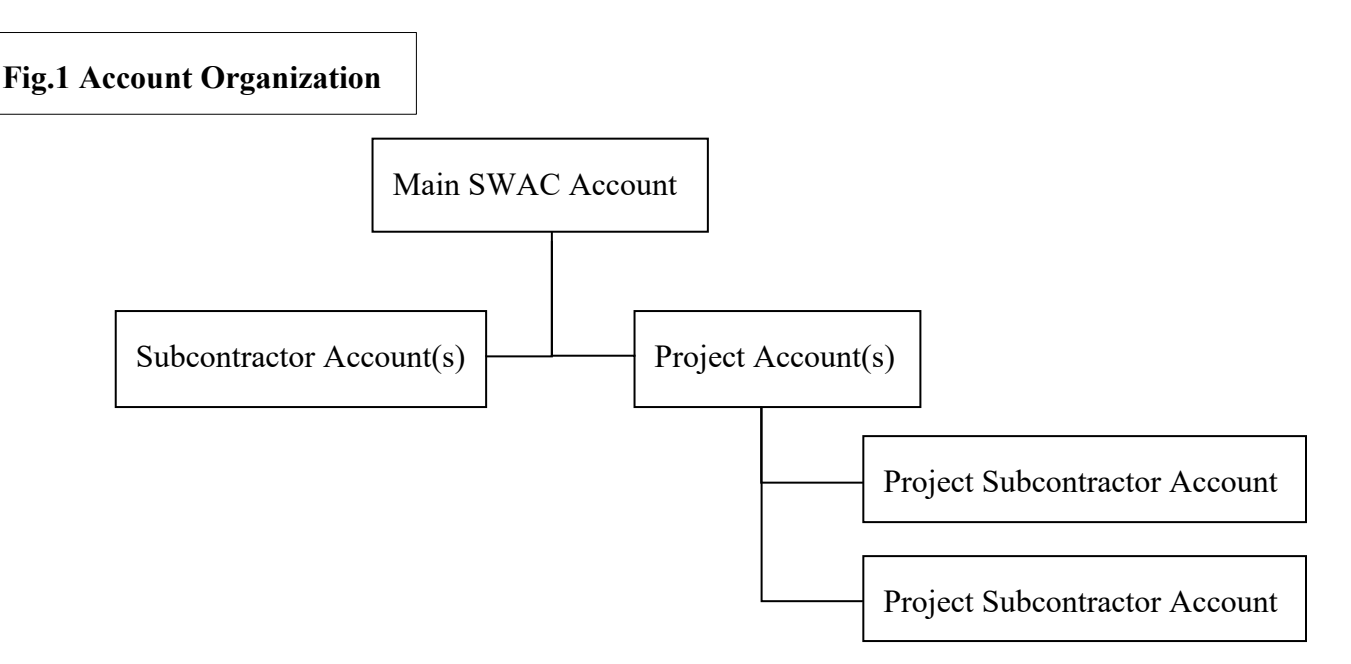

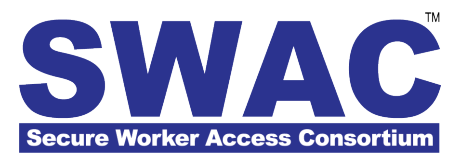

# <span id="page-12-0"></span>**How to transfer money to a Subcontractor or Project Account**

To transfer funds to or from a subcontractor or project account, simply click the "transfer funds" link located adjacent to the appropriate category (i.e. subcontractor accounts or project accounts).

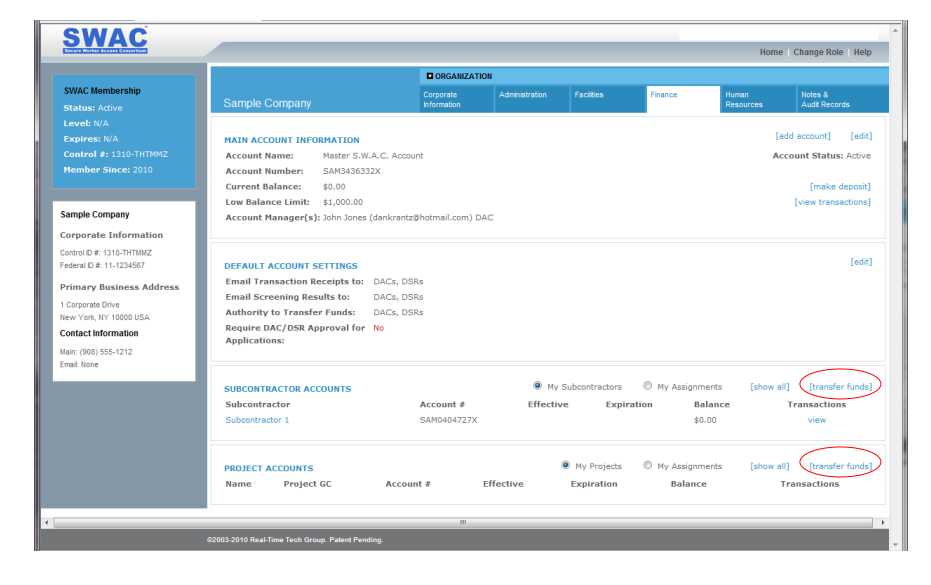

# <span id="page-12-1"></span>**How to view the details of a Subcontractor or Project Account**

To view the details of a subcontractor or project account, simply click the account name.

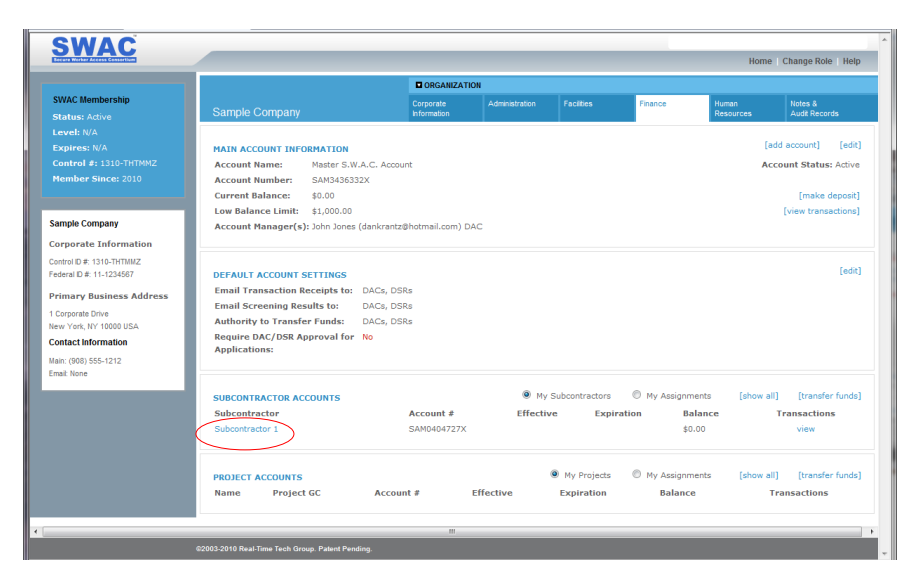

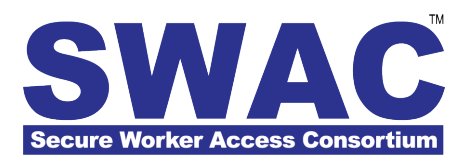

# **Managing Your Personnel Directory**

# <span id="page-13-1"></span><span id="page-13-0"></span>**Summary**

This Customer Support Bulletin describes how participating organizations can manage and easily browse their Personnel Directory of members. This permission-based directory allows SWAC to provide authorized corporate users with individualized access to only those personnel records with whom the organization is affiliated, either through direct employment, or as a result of subcontractor relationships. This need-to-know knowledge sharing is designed specifically to protect the privacy rights of the general SWAC community.

It provides detailed instructions regarding filters to locate employees as well as contracted personnel, by name, or with the help of Membership Status and Clearance Level filters. Instructions on how to find SWAC members and link them with your organization for future reference are included.

# <span id="page-13-2"></span>**Browsing the Directory**

Search for your Organization and select the **Personnel Directory** tab in the main navigation bar.

Use the **Subcontractor Personnel** menu to select the personnel list that you wish to search. **My Personnel** includes those individual members who are directly affiliated with your organization. Additional menu options are included to select project subcontractors as authorized.

Click the **Search** button after making your selection.

You can also browse the directory alphabetically by clicking on the first letter of the member's last name in the **Name Filter**.

### <span id="page-13-3"></span>**Using Membership Status & Clearance Level Filters to Sort Lists**

Select a specific **Membership Status** and/or **Clearance Level** to limit the list output as desired.

Click the Search button after making your selections.

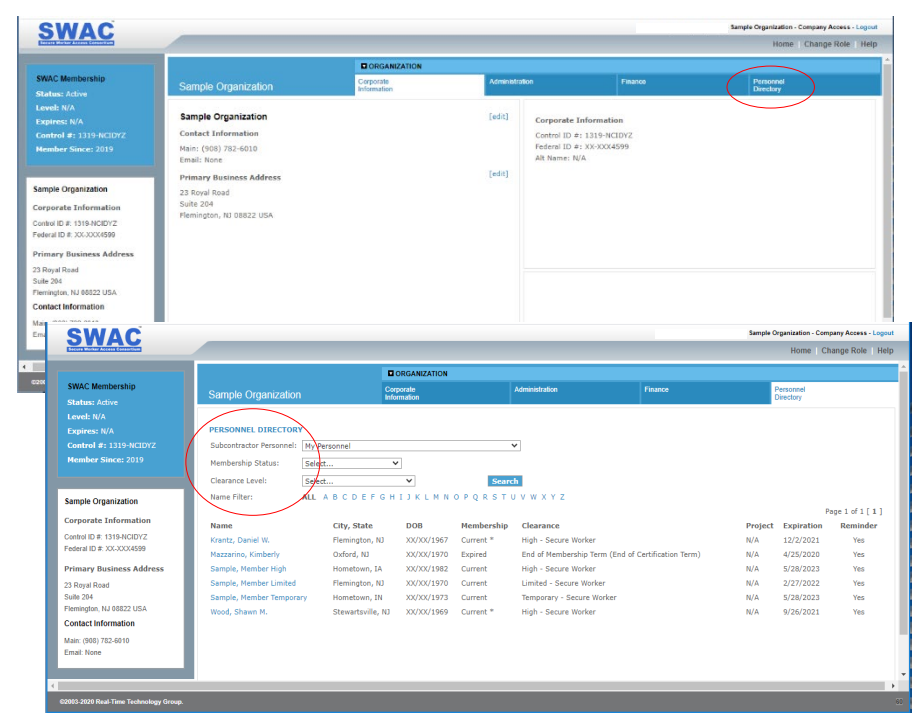

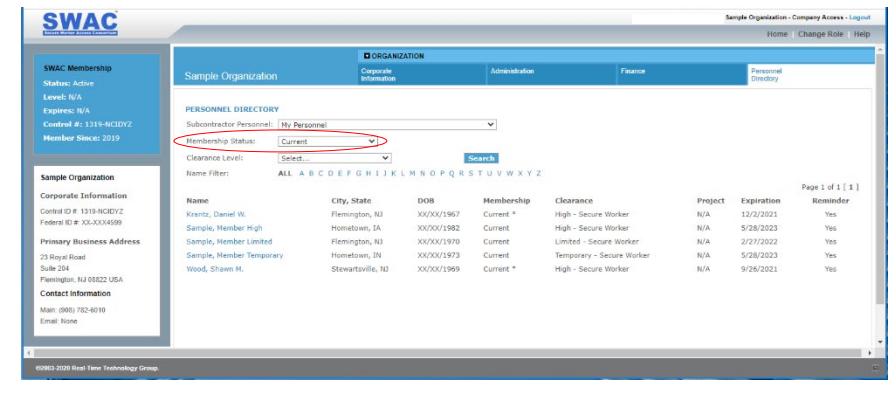

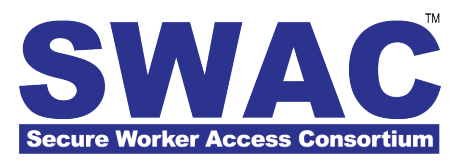

# <span id="page-14-0"></span>**Link or Terminate Affiliation with Existing SWAC members with your Organization**

### **Linking Existing Members**

To gain access to an existing SWAC member's record, first search for the member and click on their name.

**Note:** Prior to allowing access to the requested record, you must first validate your access rights by verifying the individual's personal identity information.

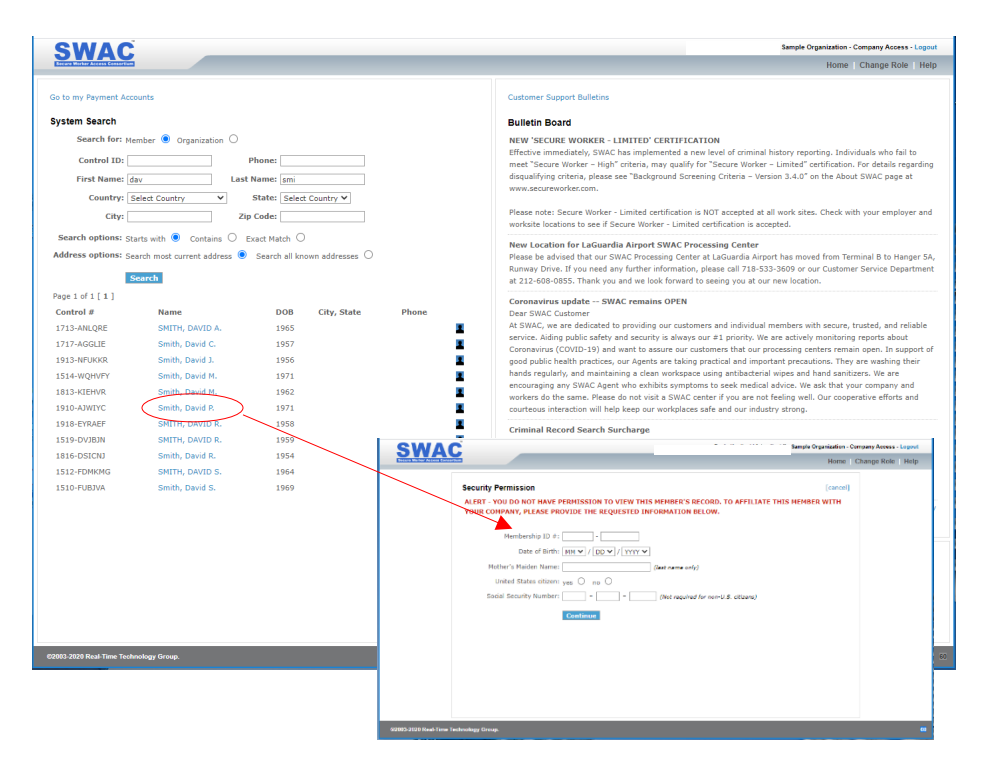

#### **How to Terminate your Affiliation with a SWAC Member**

To end your affiliation with a SWAC member, first find the member in your *Personnel Directory* and click on their name, followed by the **[edit]** link to update the member's affiliation with your organization.

To remove a connection, click on the check mark in the appropriate box(es) to clear the box, and be sure to save your changes by clicking the **Update** button.

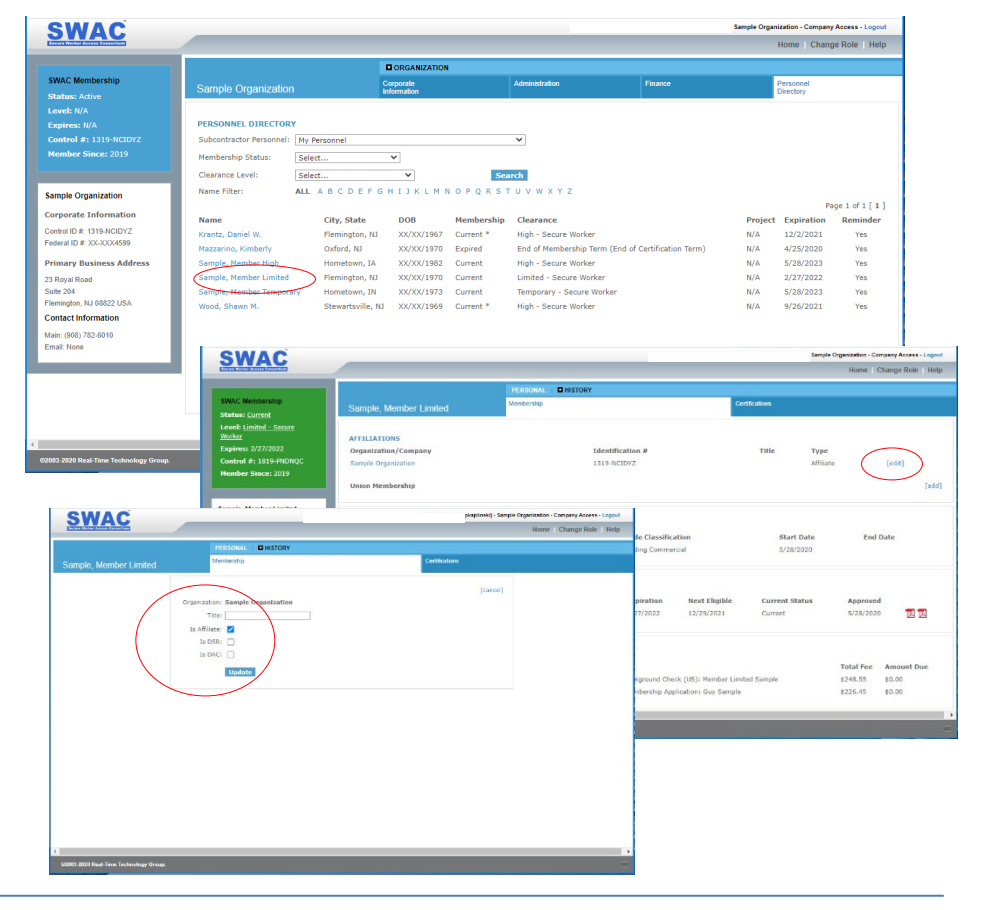

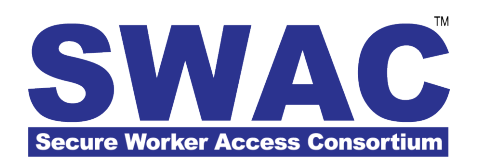

# **System Reporting**

### <span id="page-15-1"></span><span id="page-15-0"></span>**Summary**

This Customer Support Bulletin describes how to use system reports designed to make administering your SWAC participation easy. It provides detailed instructions regarding the use of these reports to track member enrollment and financial transactions, and extract members that meet specific criteria or work site requirements.

#### **Reports**

All reports are accessed from links located in the bottom right portion of the **Home** page.

#### **Standard Reports**

The following standard reports are accessible to all authorized system users:

- **Member Enrollment Report** Provides enrollment details including membership status, certification level and detailed transaction information for given date and company selections.
- **Member Certification Report** Generates a list of members that satisfy the user-selected certification criteria (e.g. access level) for a selected date range. **PLEASE NOTE:** An individual's certification must meet the selected criteria for the entire date range selected in order to be listed on the report output.
- **Organization Roster Report** Provides a list of all employees associate with an organization including membership status (e.g. Current, Expired, In-Process, etc.…) Effective Date and Expiration Date.

**PLEASE NOTE:** SWAC does not represent or guarantee that system reports will satisfy the requirements of any specific agency. Please verify the current requirements with participating agencies to assure your organization's compliance with security reporting or reimbursement.

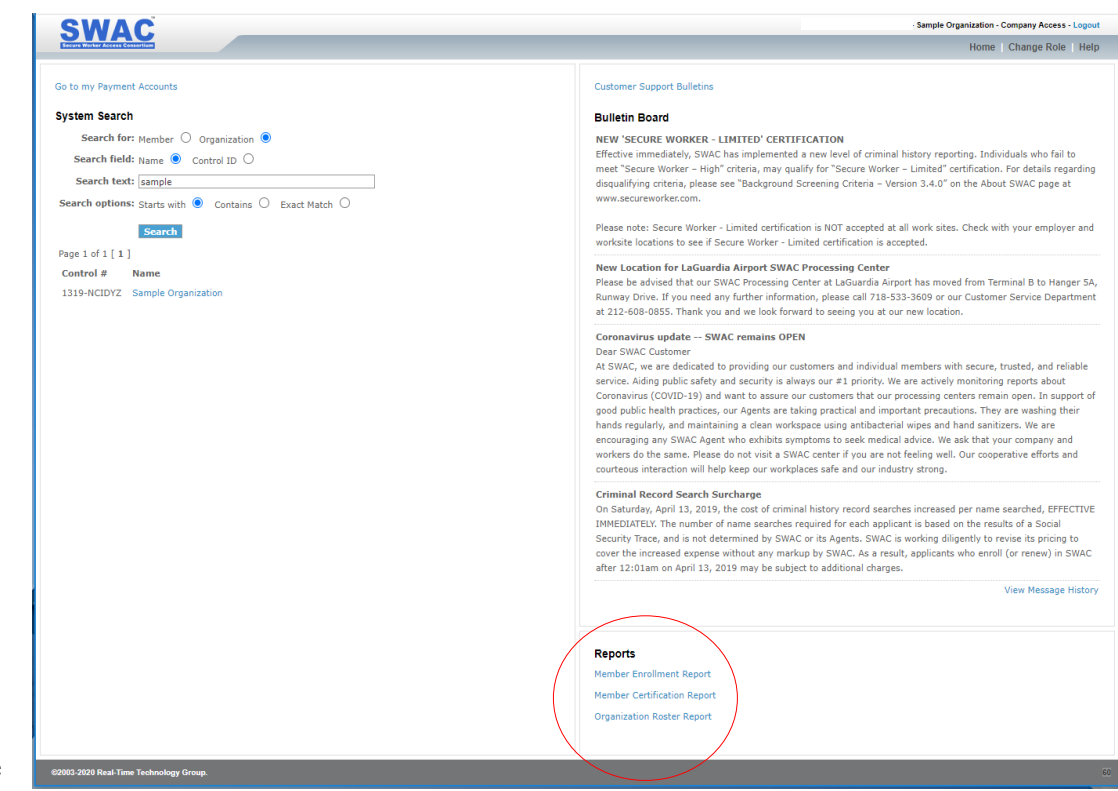

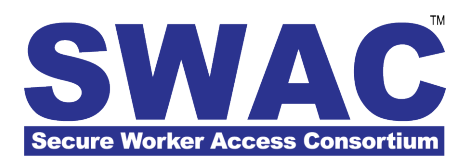

#### <span id="page-16-0"></span>**Member Enrollment Report**

To access this report, click the **Member Enrollment Report** link at the bottom right of the Home page.

Select the required report parameters, i.e. **Company**, **Begin Date** and **End Date** from the selection menus and click **Run Report**.

You can also filter this report by entering a partial or full **Contract #** that may have been entered by individuals submitting applications sponsored by your organization.

Additional filters relating to the status of program requirements such as presentation of **Identity Documents**, completion of **Background Check**, and finally, the issuance of a **SWAC Membership ID card** are also provided for your convenience.

### <span id="page-16-1"></span>**How to Email Duplicate Receipts from the Member Enrollment Report**

Run the **Member Enrollment Report** for the desired period and report parameters. Please see instructions provided above.

After locating the desired transactions, select the checkbox to the left of each individual transaction for which a receipt is desired. At the bottom of the report output, enter an email address to which SWAC will send the selected transaction receipts.

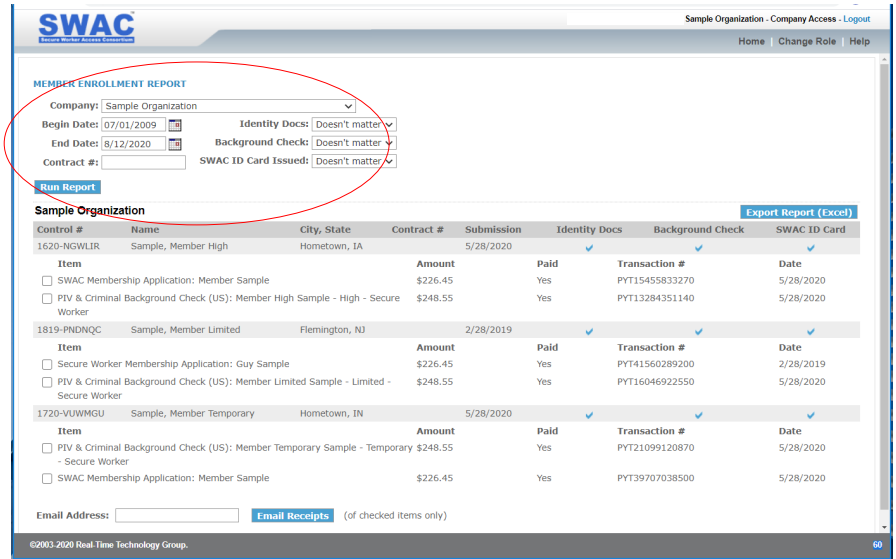

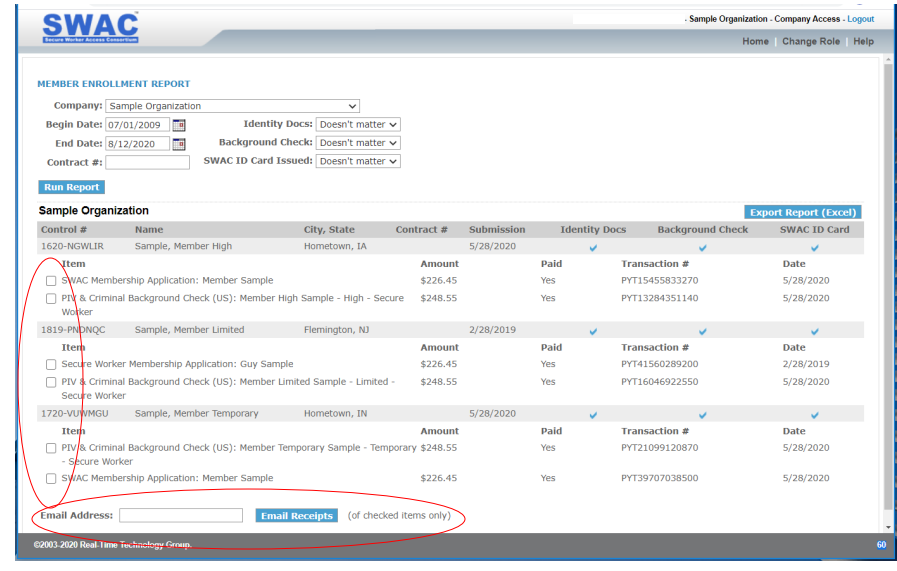

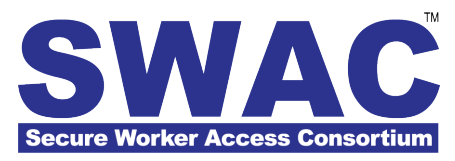

# <span id="page-17-0"></span>**Member Certification Report & Organization Roaster Report**

# **Member Certification Report**

To access this report, click the **Member Certification Report** link at the bottom right of the Home page.

Select the required date range during which all individuals must be certified, i.e. **Begin Date** and **End Date**.

Select the desired **Certification**(s) for analysis. Use CTRL and Click to select more than one certification.

For **Certification Match Logic**, select '**AND**' if all certifications selected must be met, select '**OR**' if any of the selected certifications will satisfy your requirements.

For the question **Has Certification**? select '**YES**' if the certifications selected are required to satisfy the report criteria, select '**NO**' when searching for individuals whose certifications will not be valid during any part of the selected date range.

Select one or more of the companies listed and click **Run Report** to generate the results.

# **Organization Roaster Report**

To access this report, click the **Organization Roster Report** link at the bottom right of the Home page.

Select the required report parameters, i.e. **Company, Membership Status** (membership status can be left blank to view all employee status at once) and click **Run Report.**

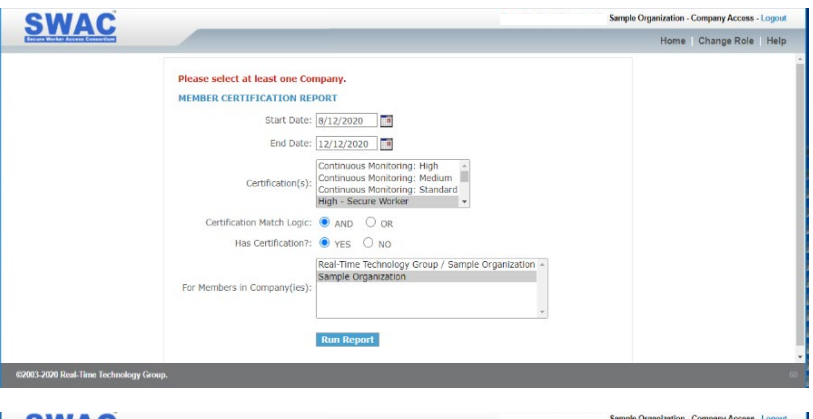

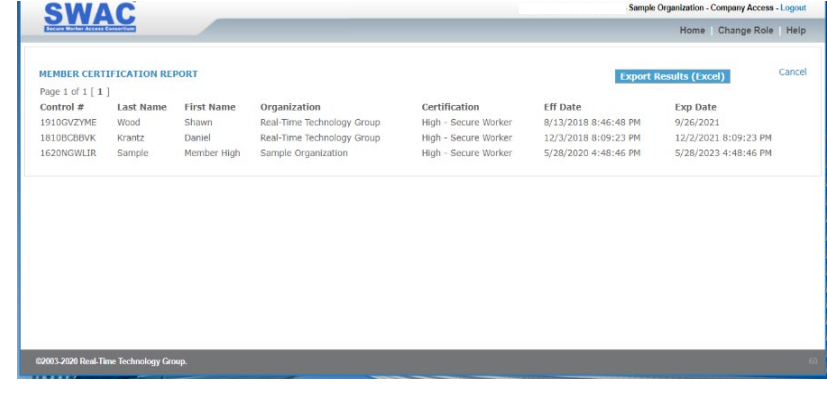

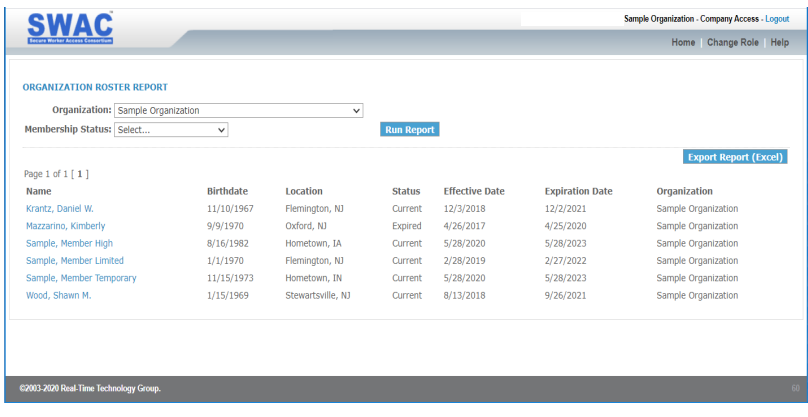